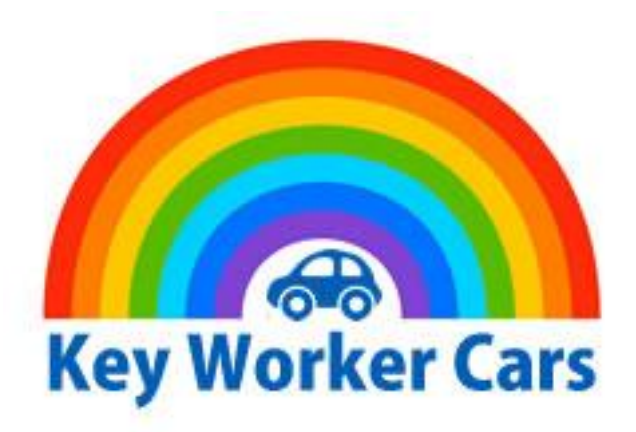

# Creating Your Listing

Once you have registered with Key Worker Cars and paid your subscription you can login and generate your personalised listing that, once authorised, will be displayed on our website in various locations.

## Activation

When you sign up you will receive an email from WordPress/Key Worker Cars with a link to set your password. Set your password and login.

Username: john doe

To set your password, visit the following address:

https://www.keyworkercars.co.uk/wplogin.php?action=rp&key=PxBVOyF4v2dPxZdswqU1&login=john-doe

https://www.keyworkercars.co.uk/wp-login.php

Click on the link and set your password.

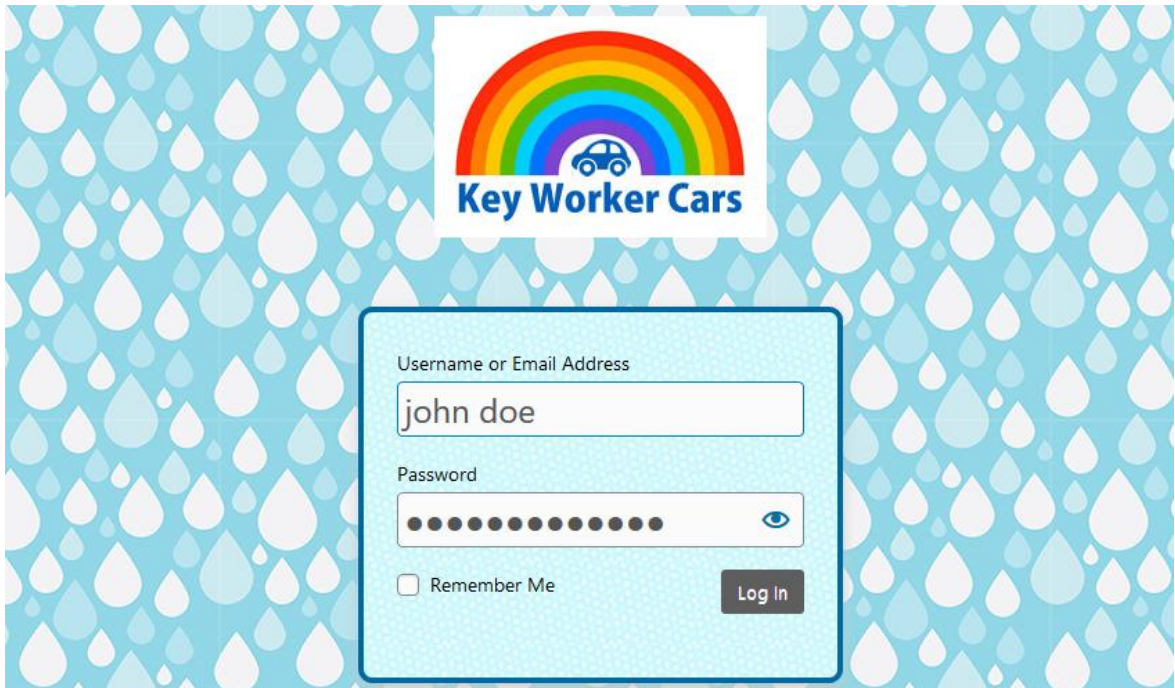

Once logged in your profile page will be displayed as shown below. You do not need to add information to your profile as your username and password are all that are required to login, but you can personalise it if you want.

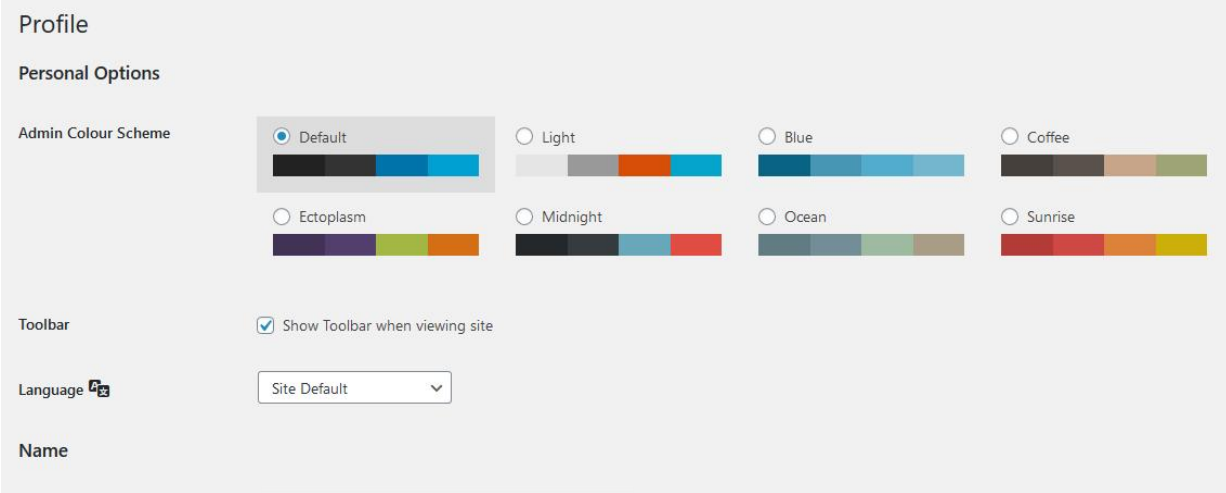

Click on the dashboard link in the top right of the screen. This will take you to your dashboard where you can access these instructions and see the dealer tips.

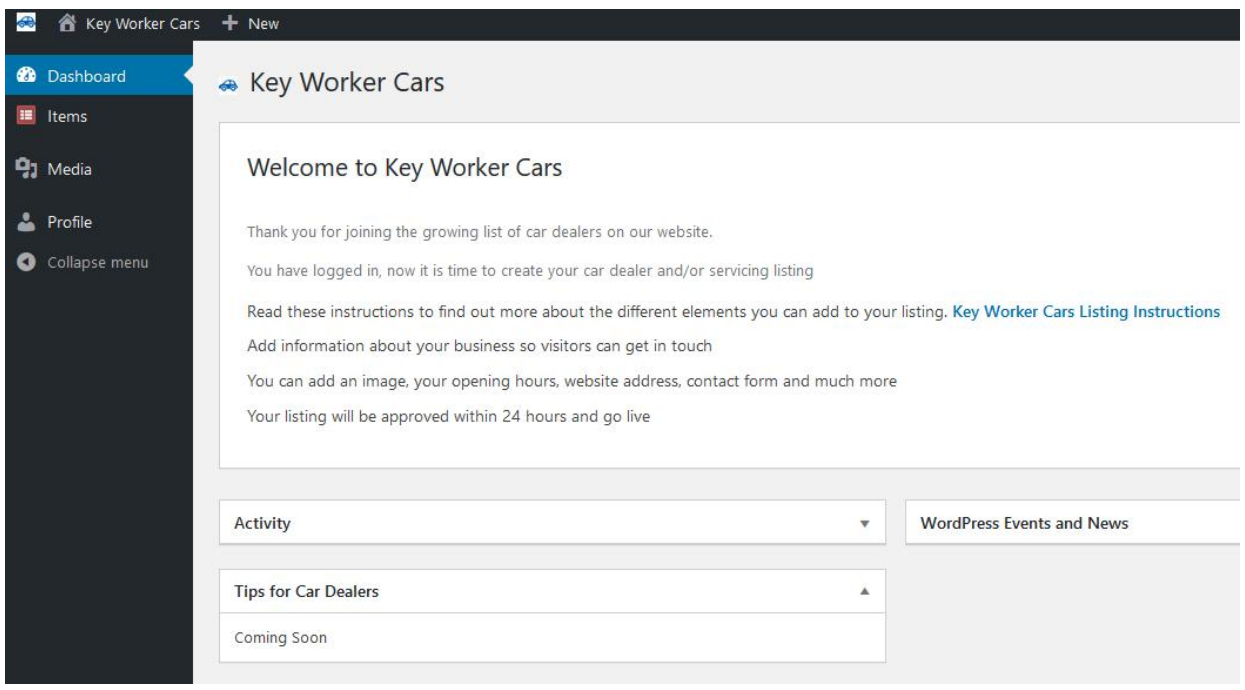

# Adding Your Business

The Add New Item page is where you create your listing. Click on Items from the Menu and choose Add New.

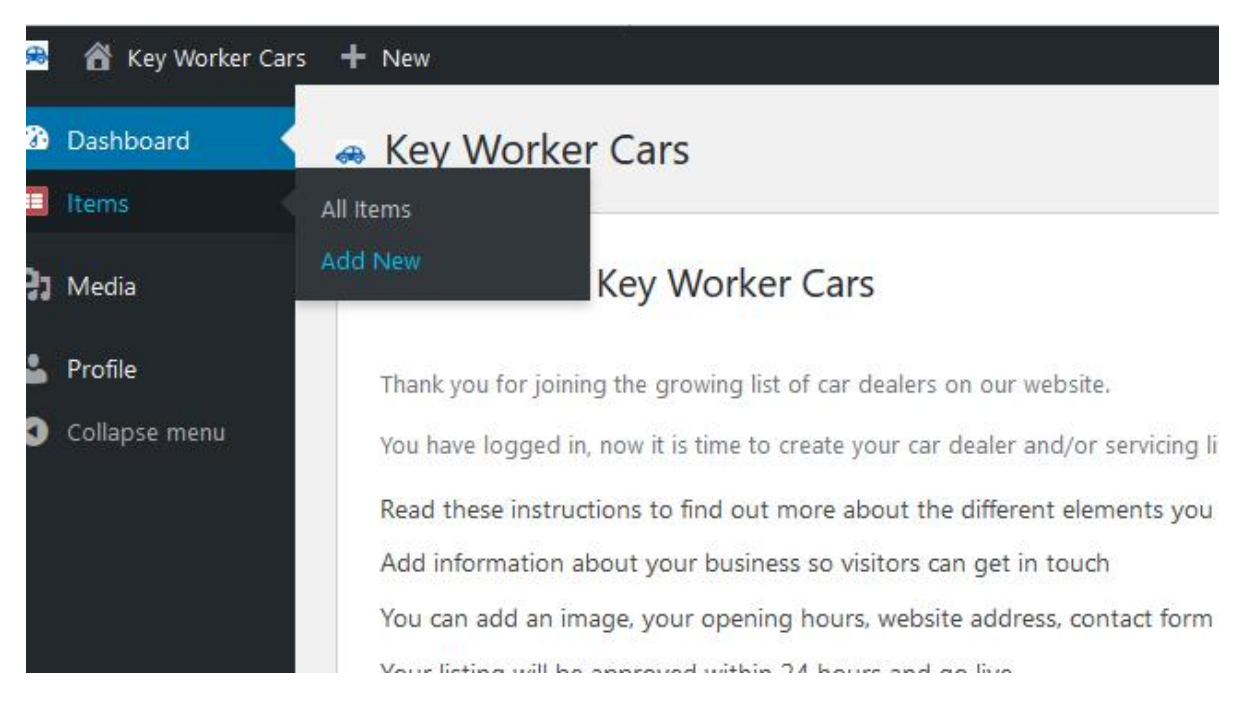

# Creating Your Listing

Start by putting your company name in the Add Title box. Below this the area highlighted yellow is where you provide all the information you want about your business, what you do, your background, any special offers, the types of cars you sell.

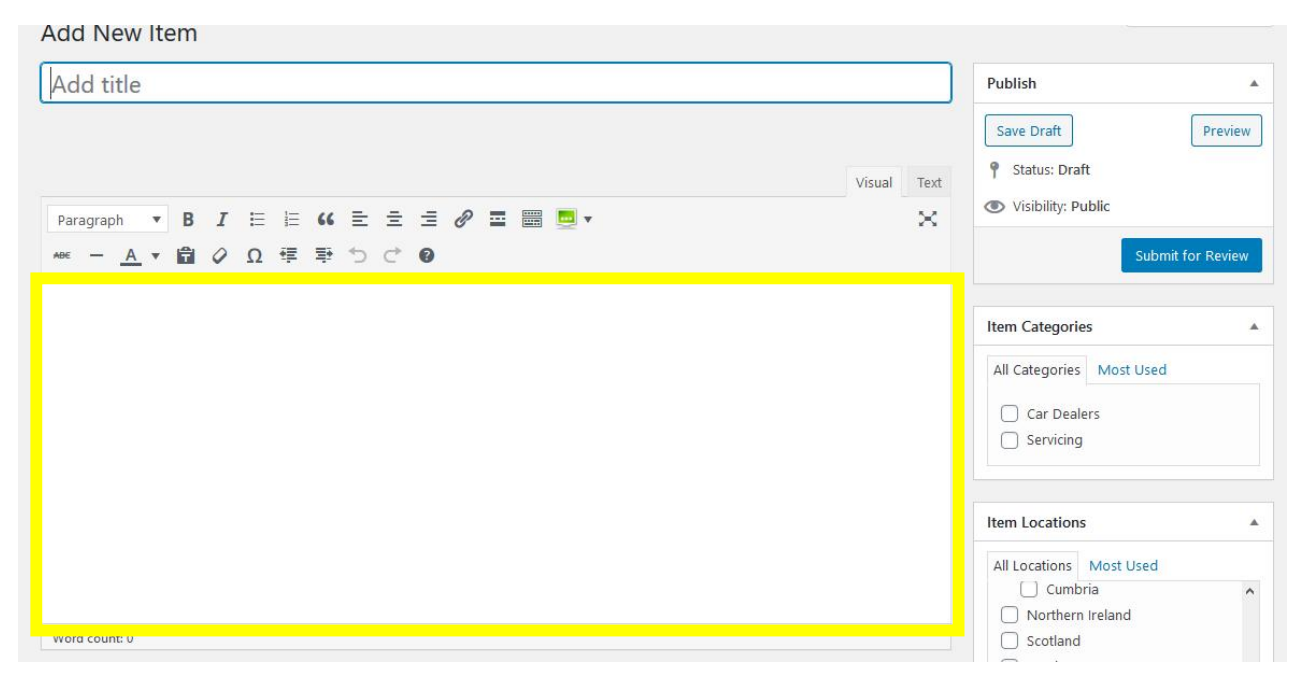

# Categories and Location

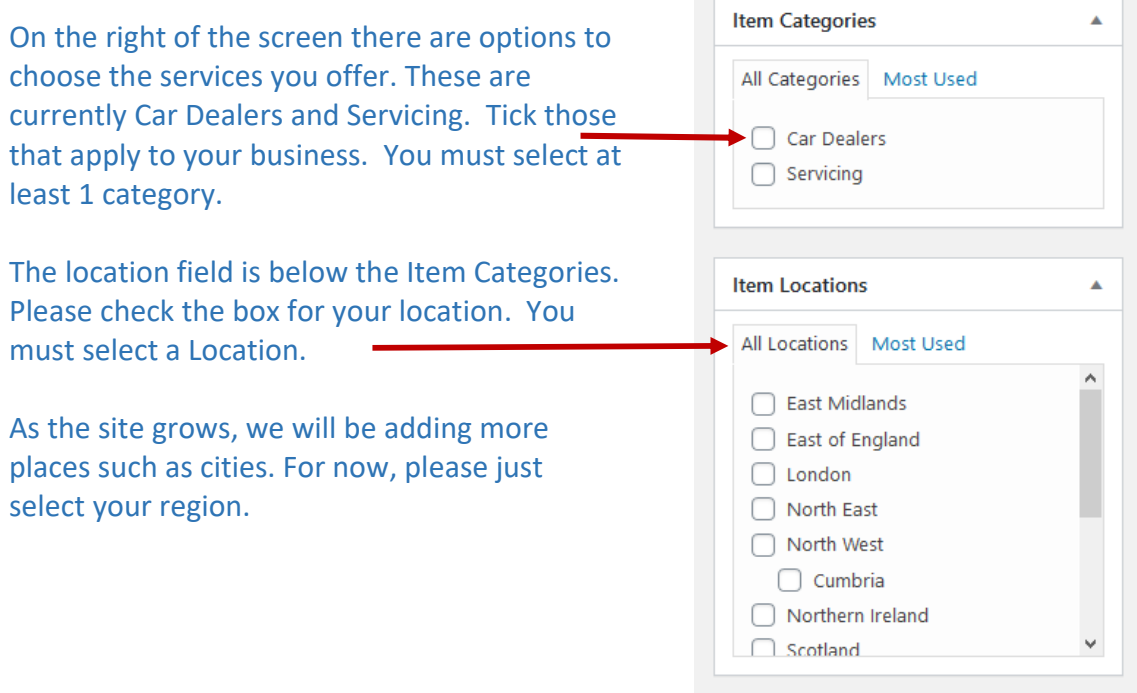

#### Image

You can set an image for your listing. You can choose your logo, your frontage or something generic. An image helps your business stand out, so it is worth putting an image on your listing. Click set item image and follow the on-screen instructions to upload your image.

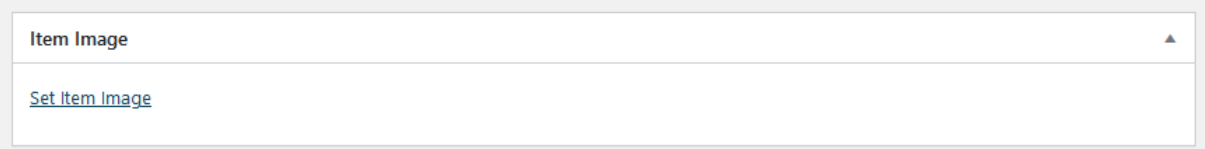

Image dimensions that are good: 340 x 200, 640 x 360, 1280 x 720

#### Subtitle

The subtitle appears below your company name.

Something like 'cars for key workers in *location*' (location is your town/city)

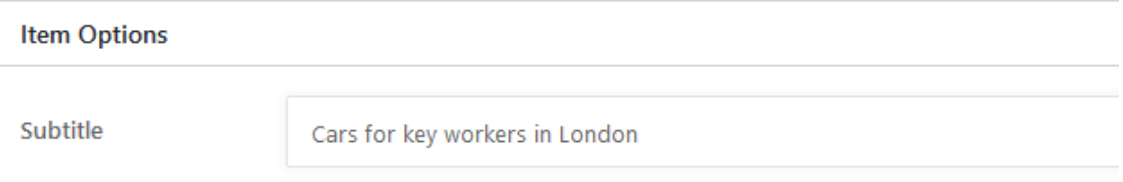

### Address

Enter your postcode and click find to locate your business on the map. Once you have set the location add in the rest of your address information in the Address field. Do not press find again as it may change the location.

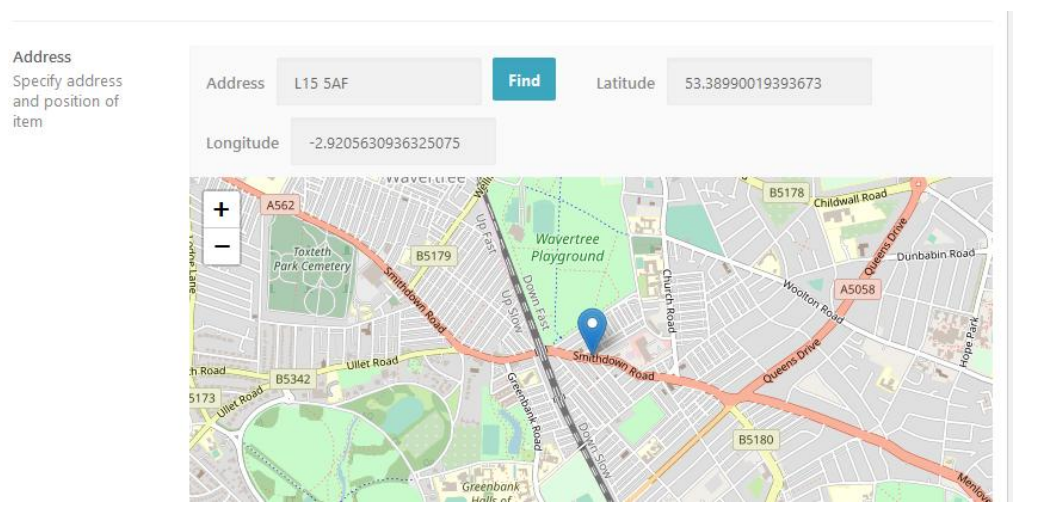

# Telephone Number

Add your telephone number in the Telephone field. If you would like to add another number if you would like to include a mobile or if you have multiple numbers, press the ADD NEW ITEM and provide the additional number.

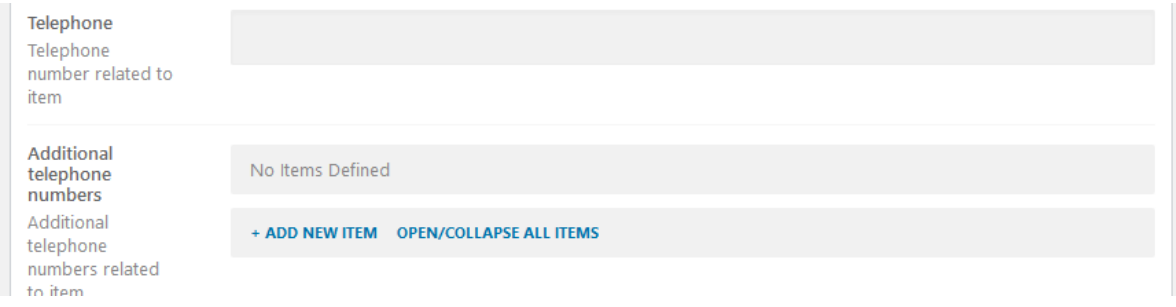

# Email & Contact Form

You can choose how you want customers to contact you via email. You can choose to show your email address, or you can hide your email address on the page and provide a short contact form. You can publish both if you wish as well.

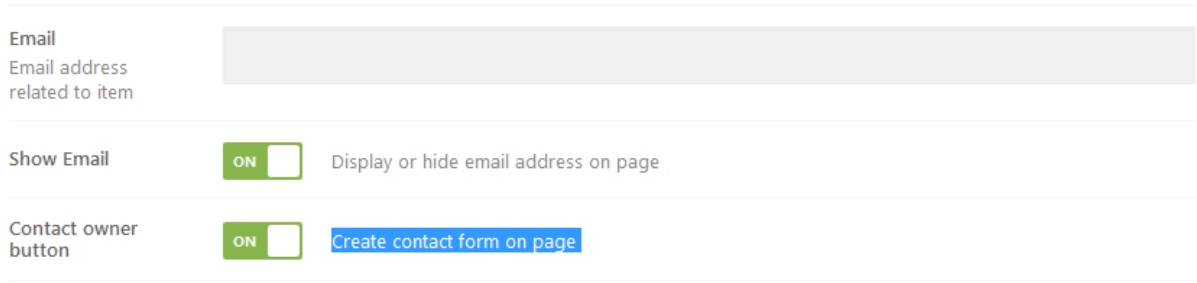

## Website Address

address

Add your website address so visitors can quickly get to your site. Add in the Web Link Label which will be the text displayed for your link.

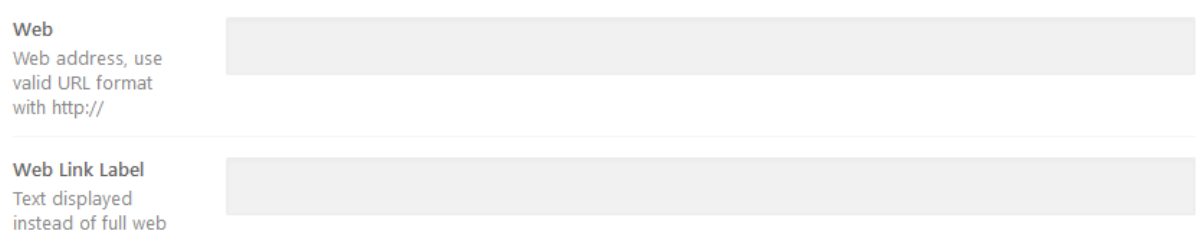

# Opening Hours

You can add your opening hours in as well.

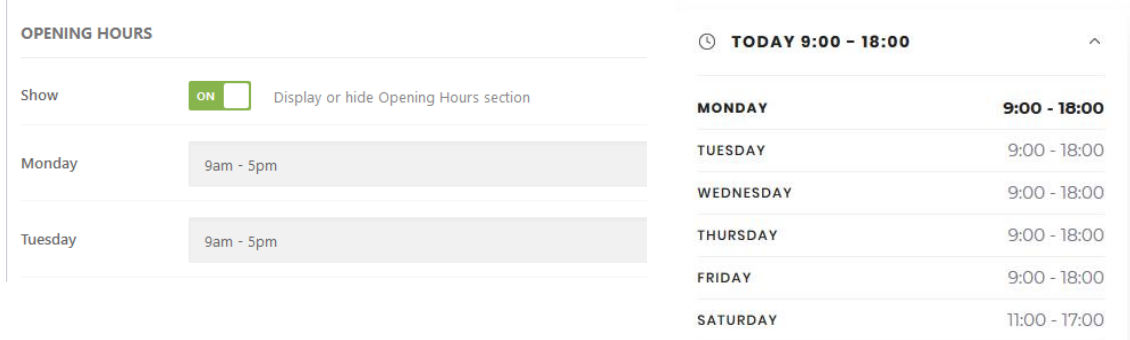

# Social Media

If you are into social media, you can add links to your social media in your listing. Choose your options as shown below and make sure you add your link.

SUNDAY

11:00 - 17:00

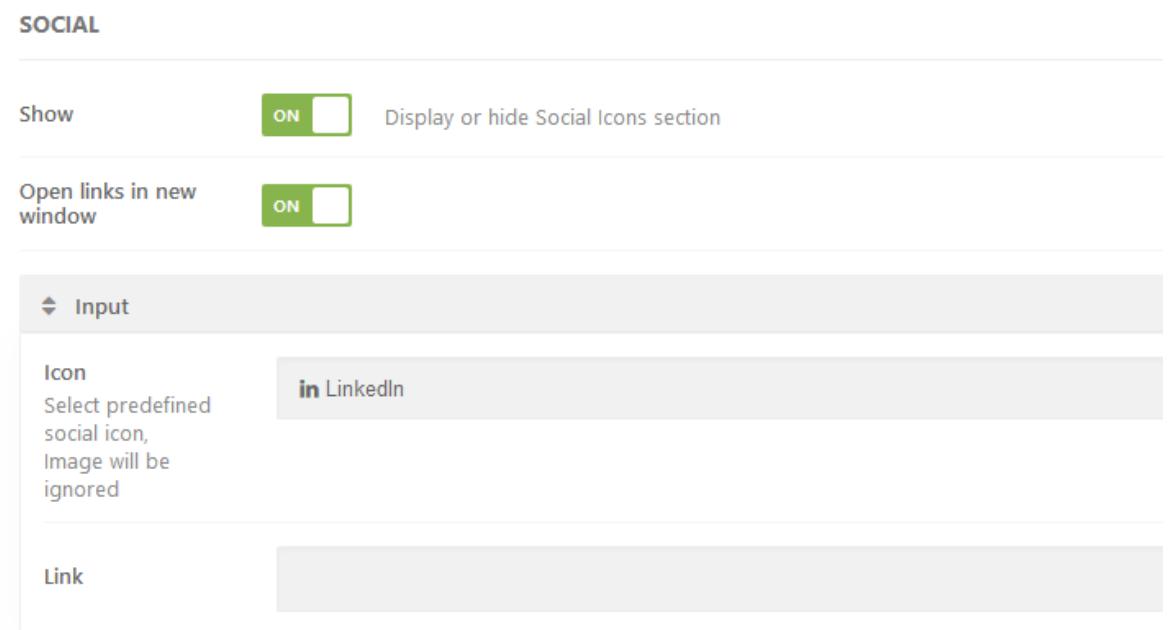

# You Are Nearly Done

Now you need to scroll back to the top of the page and hit the Submit for Review button and one of our team will get your listing approved. Listings will be published to the site in under 24 hours.